## **Inställningar för e-post i Office 365 för Android**

Gör så här för att radera ditt konto för e-post. (din jobbmejl)

- 1. Klicka på *Inställningar* för telefonen (oftast ser ikonen ut som ett kugghjul)
- 2. Leta upp K*onton* (kan heta lite olika men oftast finns "konto" med i namnet)
- 3. Klicka på *Exchange ActiveSync*
- 4. Klicka på ditt kontonamn (din e-postadress)
- 5. Klicka på menyn uppe i högra hörnet (ofta tre prickar eller något liknande)
- 6. Välj Ta bort konto
- 7. Klart

Efter att du raderat tidigare e-postinställningar gör du följande.

- 1. Gå till *Inställningar*
- 2. Gå till *Konton*
- 3. Tryck på *Lägg till konto*
- 4. Välj *Företagskontakt* (Microsoft Exchange ActiveSync på engelska). Ikonen kan variera mellan olika versioner av telefoner.

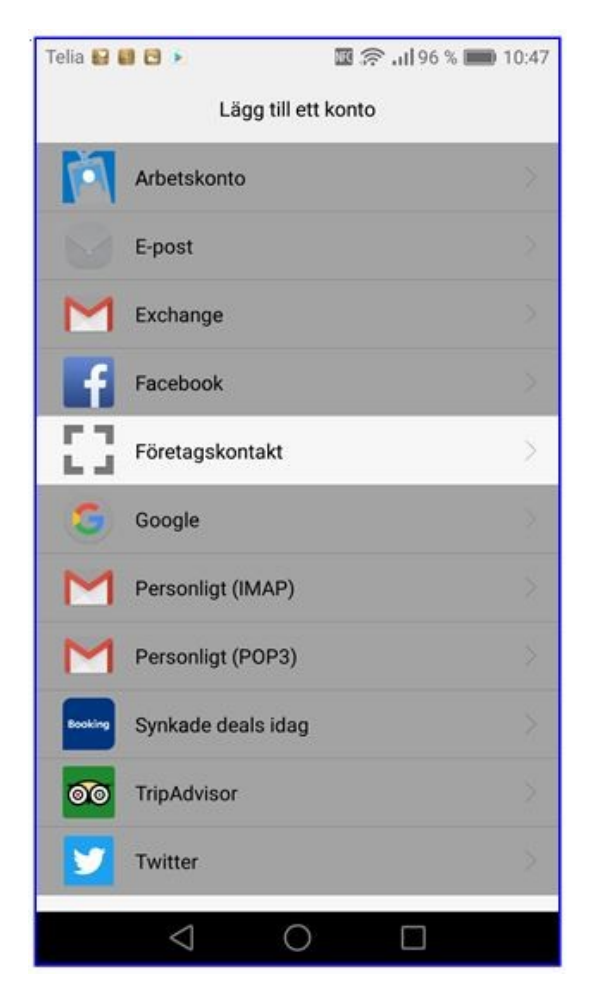

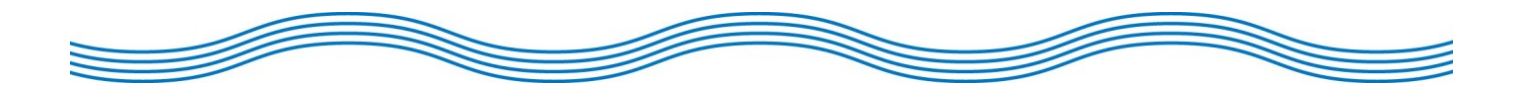

5. Skriv in din *e-postadress* och ditt *lösenord*. Lämna användarnamn blankt.

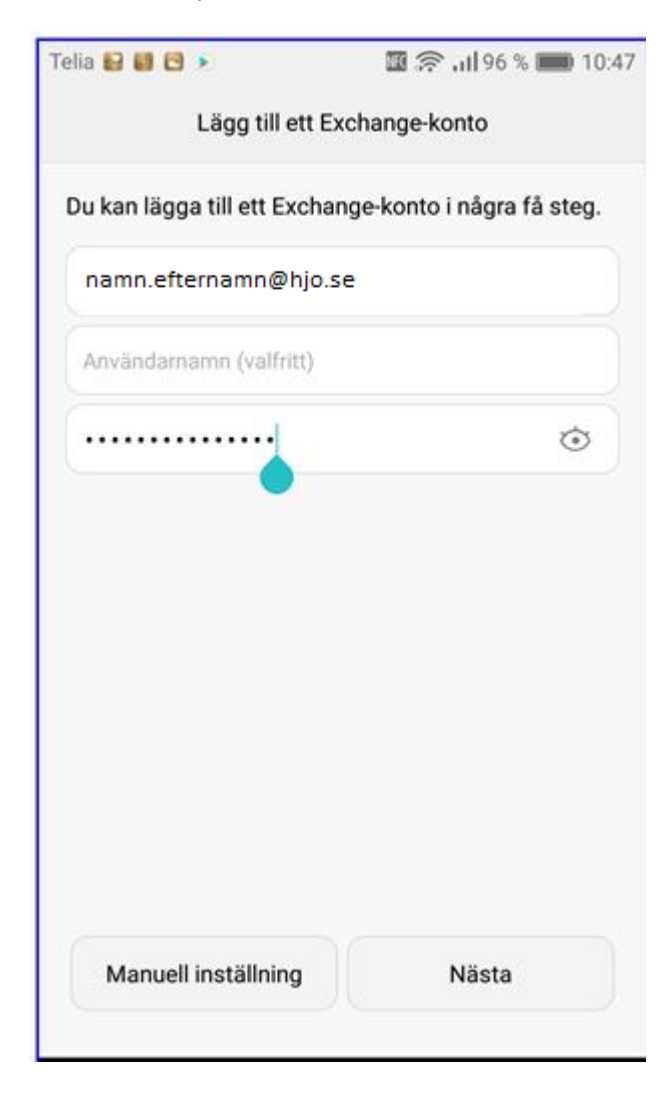

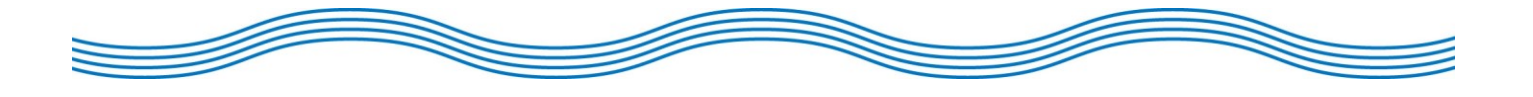

6. Fyll i din *e-postadress* som Domän/användarnamn. *(ibland så efterfrågas "Domännamn och användarnamn" i olika fält; fyll då i din e-postadress i fältet för användarnamn, Lämna domännamn blankt)*

Server ska vara "**outlook.office365.com**" (fungerar även med "m.outlook.com"). Tryck *Nästa*.

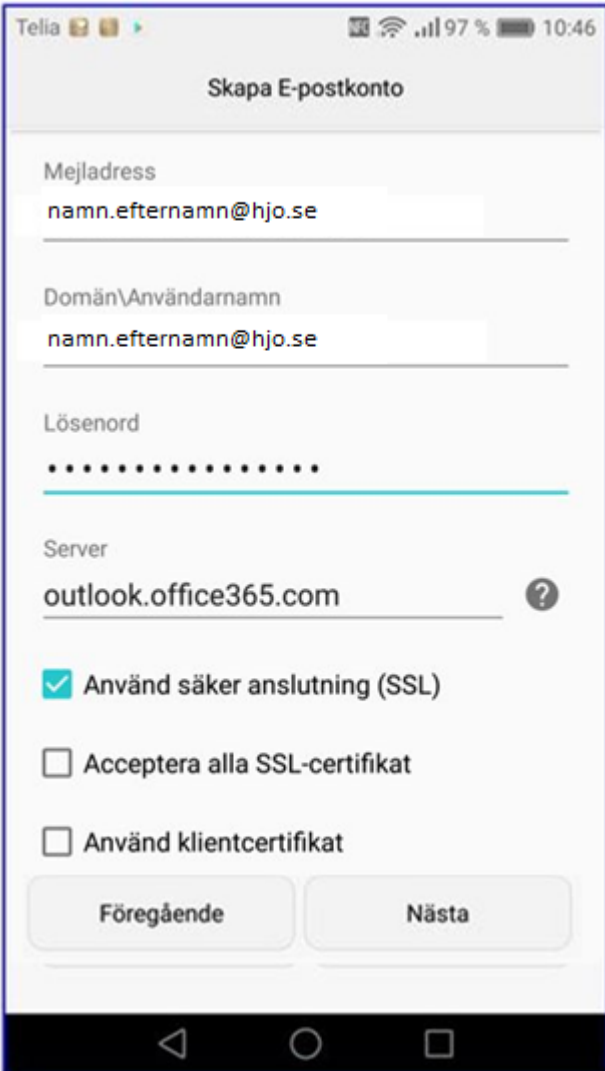

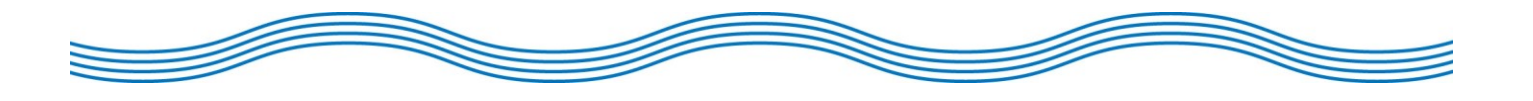

7. Då denna prompt kommer upp, tryck *OK*.

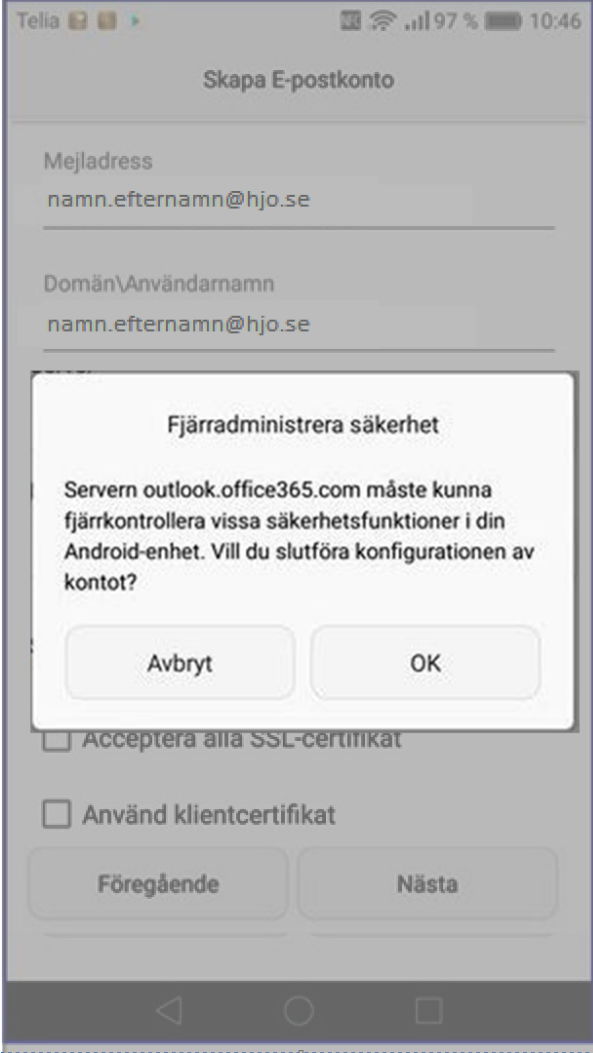

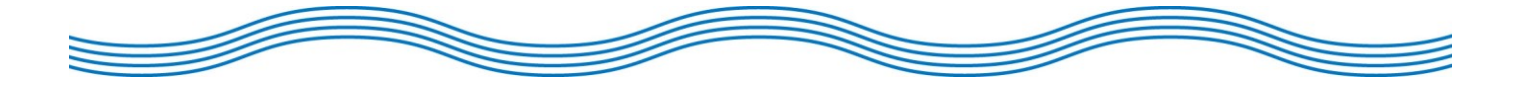

8. Tryck *Nästa*. *(om du inte vill ha push-notifikationer, ändra intervall för e-postkontroll innan du klickar på nästa)*

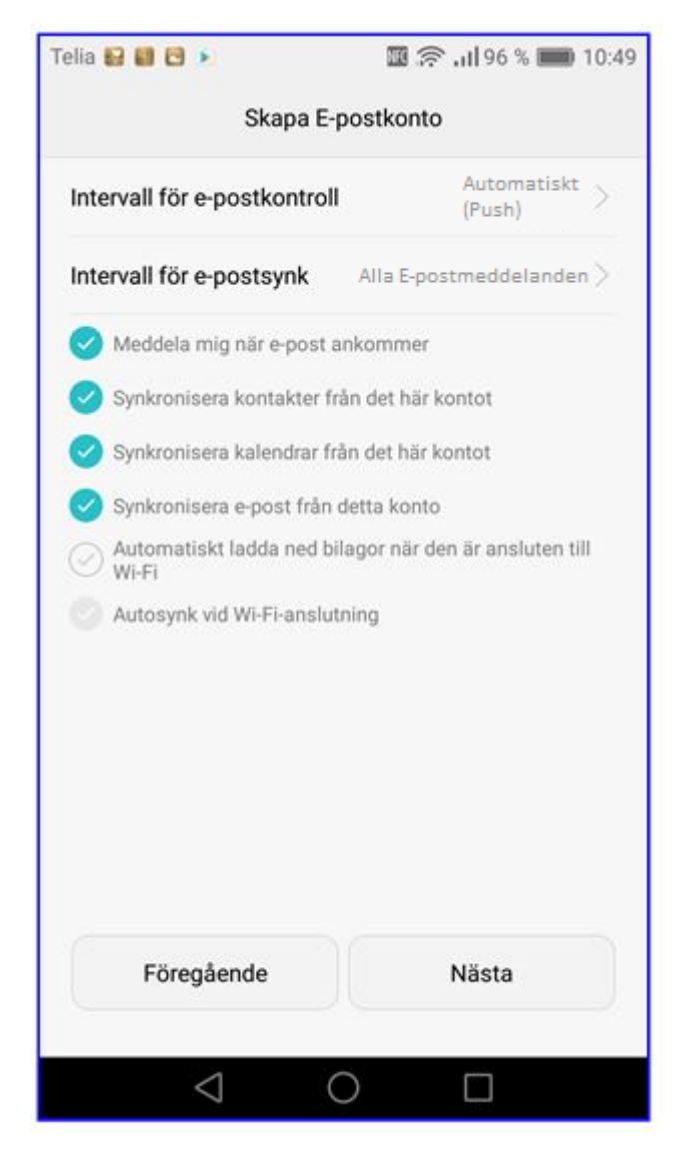

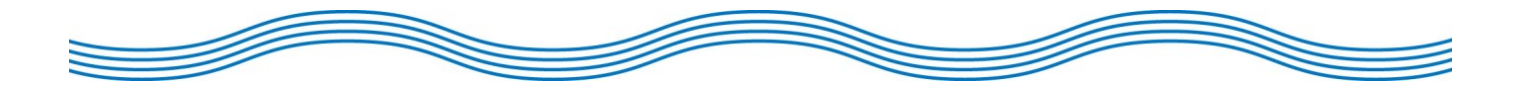

## 9. Tryck *Aktivera*.

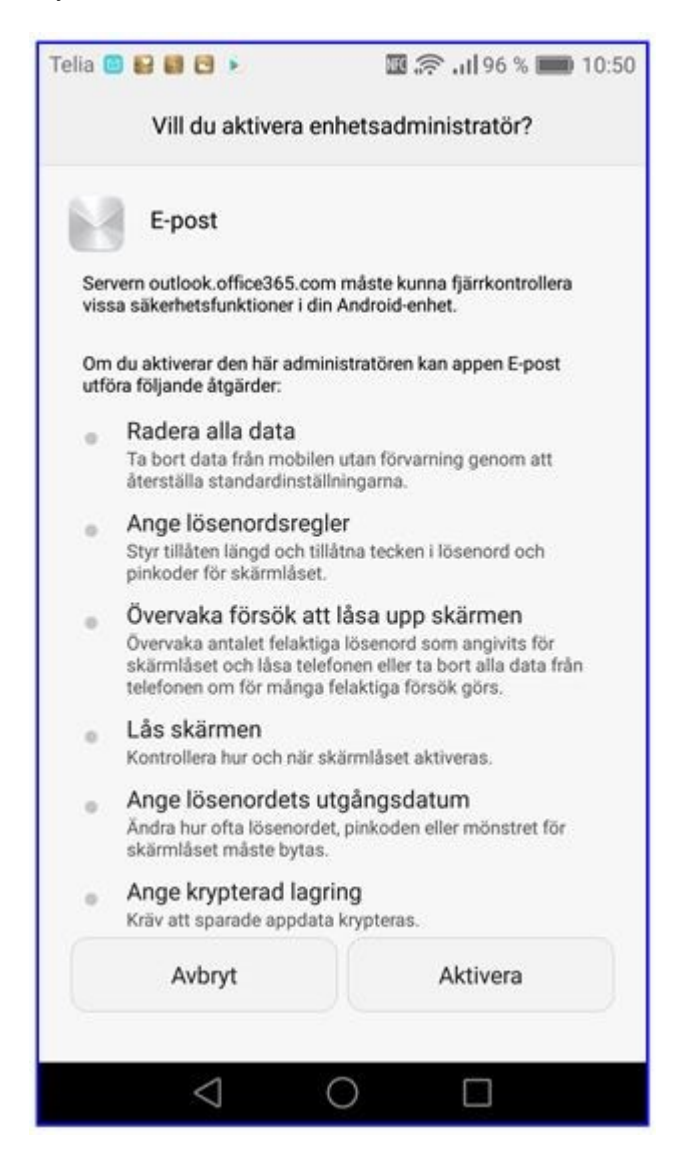

10. Klart. Du har nu konfigurerat Office365 epost i din telefon.

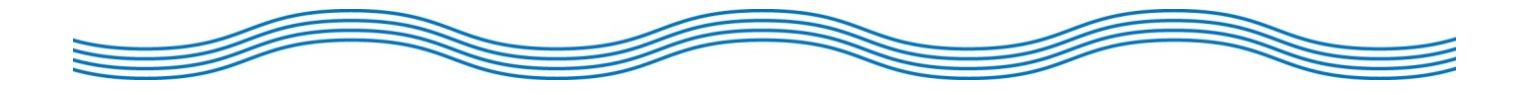